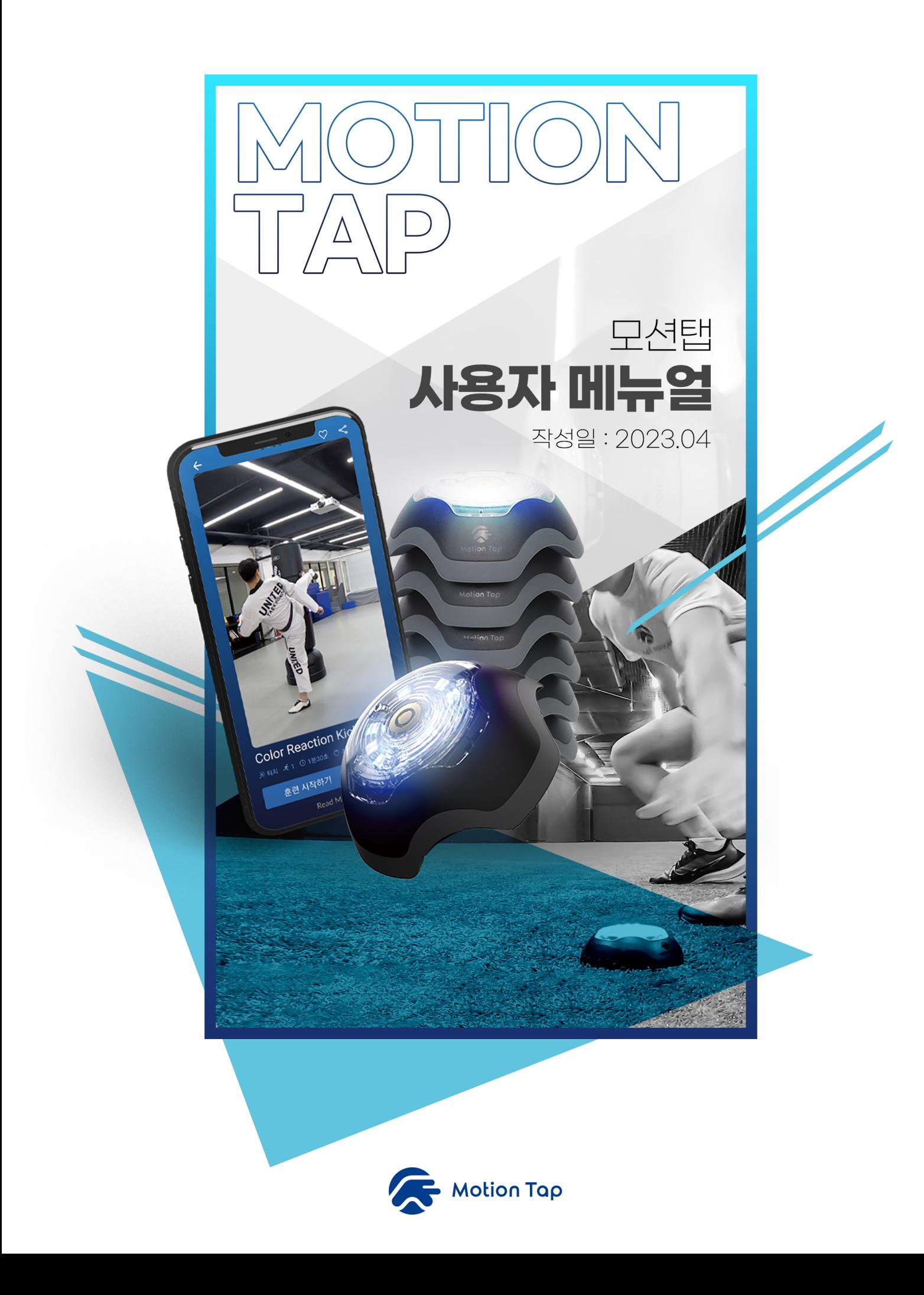

## **목차**

#### **01 - 모션탭 소개**

- 모션탭 주요 기능
- 제품 사양
- 제품 주의 사항

#### **02 - 제품 사 용 방법**

- 앱설치 및 회원가입
- 제품 충전 및 영상가이드
- 오류 대처 방법
- 동작방식 설명

#### **03 - 사용법숙지**

- 프로그램 활용 예제
- 제품 사용 프로세스 예제

#### **04 - 장애등응 방법**

- 기본 오류 대처
- 터치 센서 오류 대처

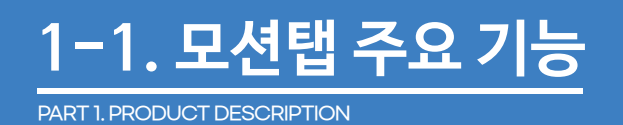

● 모션탭의 주요 기능

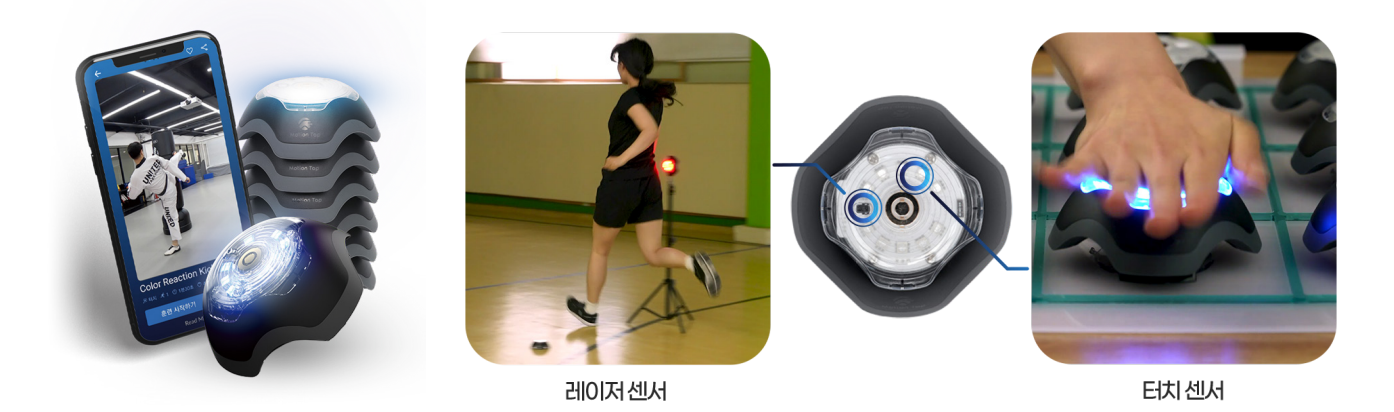

IOT기반의 운동기구와 연동형 앱(APP)으로 구성된 모션탭 플랫폼은 운동기구에 [불빛이 들어오면 불빛을 끄는 행위]를 2가지 센서로 동작하는데, 기구 위에 신체를 일정한 거리에서 감지했을 때 동작하는 [레이저 센서]와 기구에 물리적인 접촉의 움직 임을 감지했을 때 동작하는 [가속도(터치) 센서] 등이 있습니다.

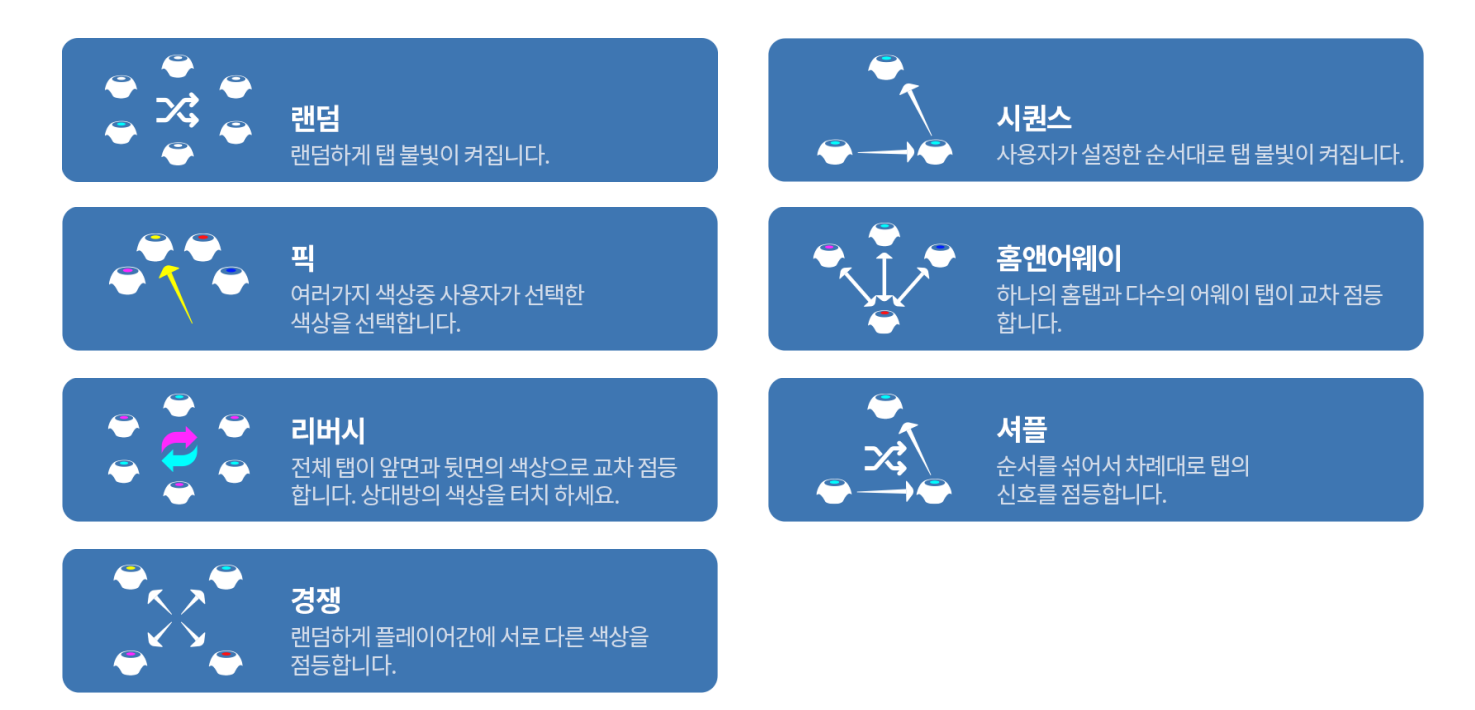

#### **- 다양한방식의 7가지의 동작방식 -**

모션탭은 스포츠 유형 및 교육 방식의 요구 사항을 수용 및 수정할 수 있는 강력한 교육 프로그램들을 갖추고 있습니다. 각각 의 운동기구들은 모바일 앱을 통해 제어할 수 있으며 운동자는 프로그램의 설정값을 수정하거나 고유한 요법으로 직접 프로 그램을 만들 수도 있습니다.

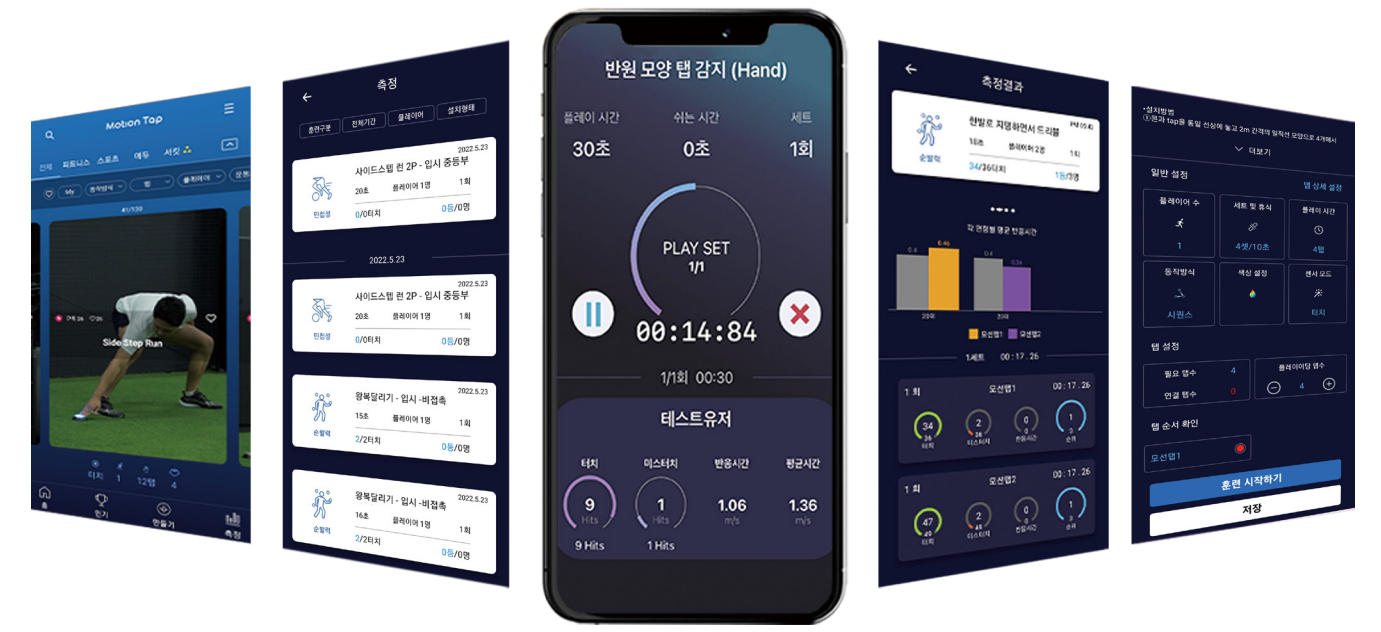

#### **- 1/100초까지 정량적 측정 데이터 제공 -**

모션탭은 운동 과정에서 운동자의 성능에 대한 다양한 측정값이 실시간으로 보여주고 운동 종료 이후에 결과 값을 도표로 제 공합니다. 1/100초까지 정량적인 측정 데이터를 확인할 수 있기 때문에 이를 활용하여 운동 결과를 평가할 수 있습니다.

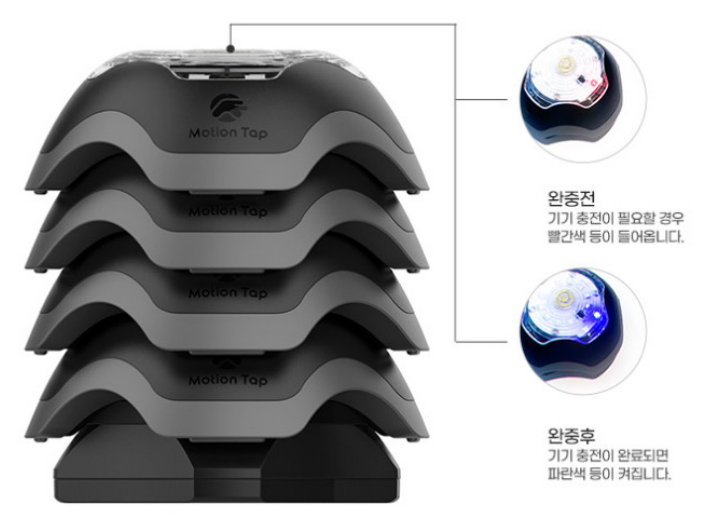

**- 운동기구를 층층이 겹쳐서 쌓는 편리한 충전 방식 -**

충전 크래들 위에 기구를 쌓아서 충전하는 방식으로 불필요한 케이블을 줄였습니다. 충전중 상단에 LED 표시등이 있기 때문 에 직관적으로 색상을 통해서 완충 상태를 알수 있습니다. (최대 6개까지만 권장합니다.)

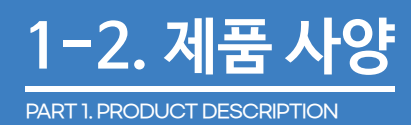

**제품 사양**

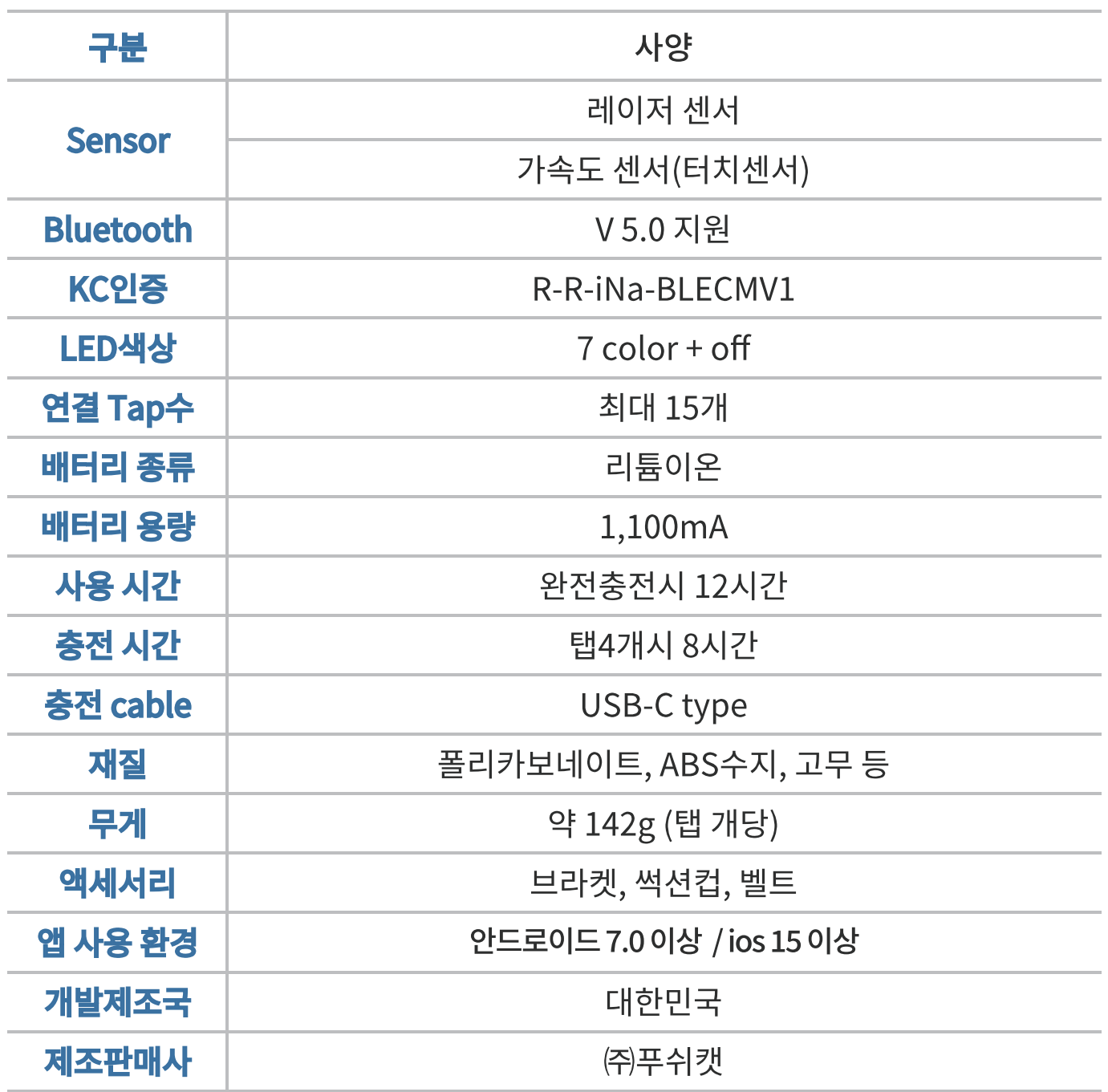

#### ● 제품 주의 사항

- 회원 비밀번호 관리, 모바일 기기 분실, 대여, 공여에 따른 개인정보 노출 및 기타 보안 설정은 사용자에게 책임이 있습 니다.
- 제품을 사용할 때 해당 국가의 전기 안전 규정을 준수해야 합니다. 자세한 내용은 경고 및 주의를 참조하세요.
- 어댑터 과부하로 인한 과열 또는 화재 위험을 유발할 수 있으니, 하나의 전원 어댑터에 여러 개의 장치를 연결하지 마세요.
- 크래들 위에 모션탭 기기들을 충전할 경우 적정 개수 6개까지만 충전하는 것을 권장합니다.
- 제품에서 연기, 냄새 또는 소음이 발생하며 전원을 즉시 차단하고 서비스 센터에 문의하세요.
- 제품을 사용하기 전에 올바르게 연결되었는지 확인하세요.
- 제품에 무리한 충격을 가하지 마세요.
- 임의로 제품을 분해 조립하지 마세요.
- 레이저 센서 부분에 이물질이 들어가지 않도록 주의해 주시고 깨끗하고 부드러운 천으로 청소해 주세요.
- 물로 세착하지 마세요.
- 배터리를 잘못 사용하거나 부적절한 교체는 폭발의 위험이 있습니다.
- 모션탭 기구들의 잘못된 결합으로 인하여 바닥의 포고핀이 부러지는 현상이 발생할 수 있습니다.
- 가방에 넣어 이동할 경우 심하게 흔들거나 던지는 행위는 하지 마세요.

# **2-1. 어플설치 및 회원가입**

PART 2. HOW TO USE THE PRODUCT

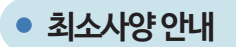

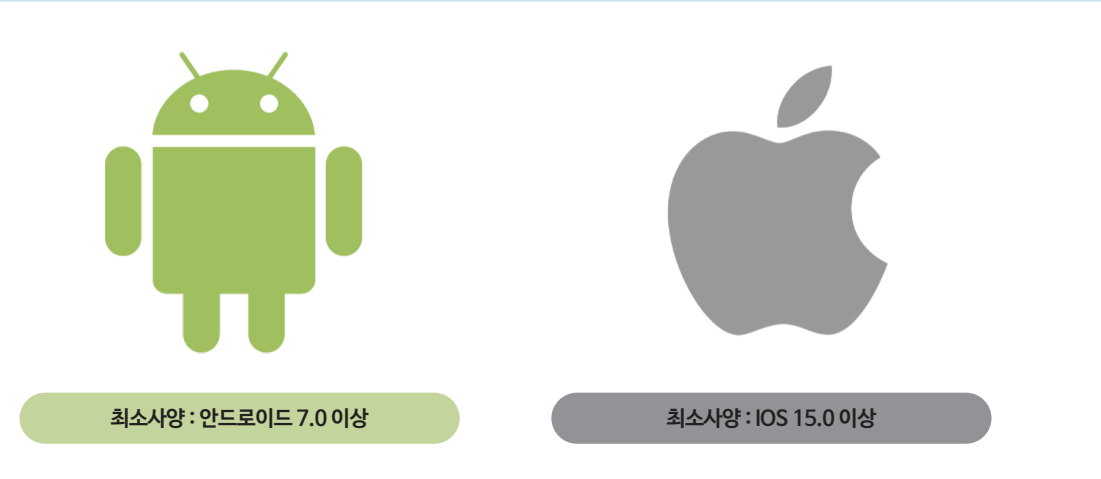

모션탭 단독으로 사용이 불가하기 때문에 필히 앱을 설치해야 사용할 수 있습니다. 안드로이드의 경우 7.0 이상, IOS의 경우 15.0이상 이면 스토어 검색창에 모션탭이라고 검색하여 다운받으시면 됩니다.

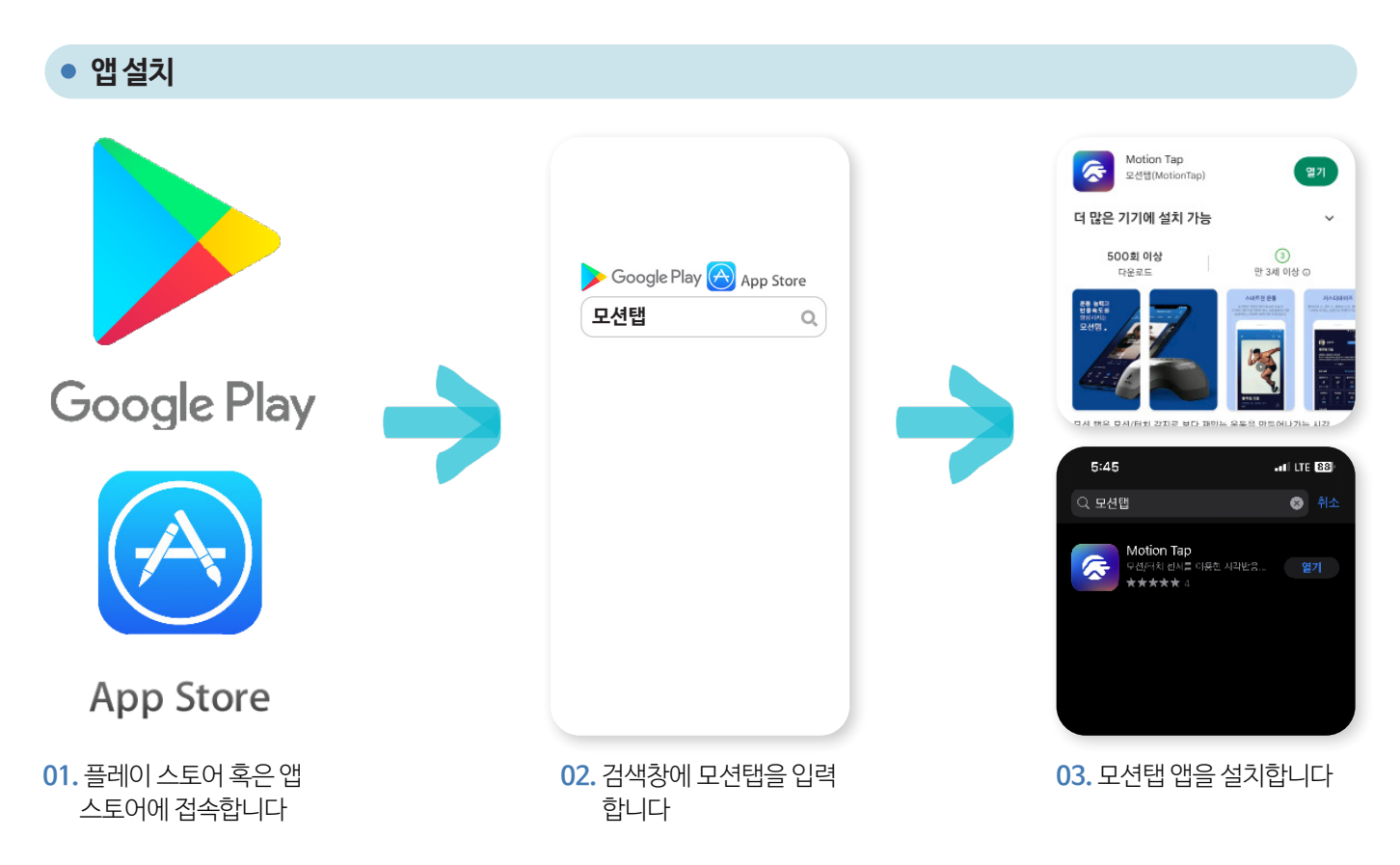

#### **회원가입 화면 설명**

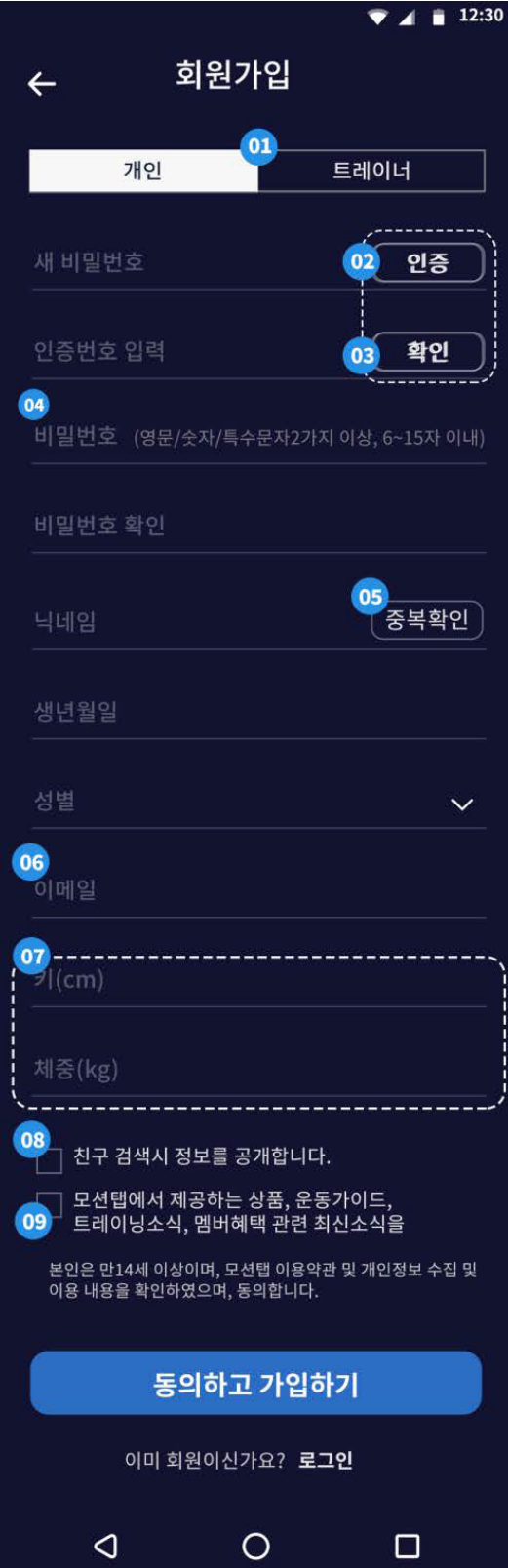

- **01.** 회원 구분 개인을 선택해주세요.
	- **02.** 핸드폰 번호 입력 후 인증 버튼을 클릭합니다.
	- **03.** 인증번호 입력 후 확인 버튼을 클릭합니다.
- **04.** 비밀번호 입력은 특수문자, 영문, 숫자 조합 6자리 이상으로 입력 바랍니다. 사용가능 특수문자 예) !@#\$%^&\*?\_~
- **05.** 닉네임은 플레이어로 표기되므로 성명 대신 사용하시기 바랍니다.
- **06.** 이메일 입력은 부가 정보를 수신할 경우 필요한 정보입니다.
- **07.** 운동 이력 분석 및 맞춤형 서비스 제공에 필요한 정보입니다.
- **08.** 전화번호 공개를 원하실 경우 체크하여 주시기 바랍니다.
- **09.** 수신 동의 할 경우 모션탭 소식 등을 등록하신 이메일로 발송하여 드립니다.
- \*등록하신 닉네임은 프로그램을 실행할 때 기본 플레이어로 자동 설정 이 됩니다. (실명을 사용을 배제하도록 만든 것입니다.) 이후 로그인할 때는 등록하신 핸드폰 전화번호와 비밀번호를 사용하 게 되어있습니다.

# **2-2. 제품 충전 및 영상가이드**

PART 2. HOW TO USE THE PRODUCT

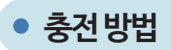

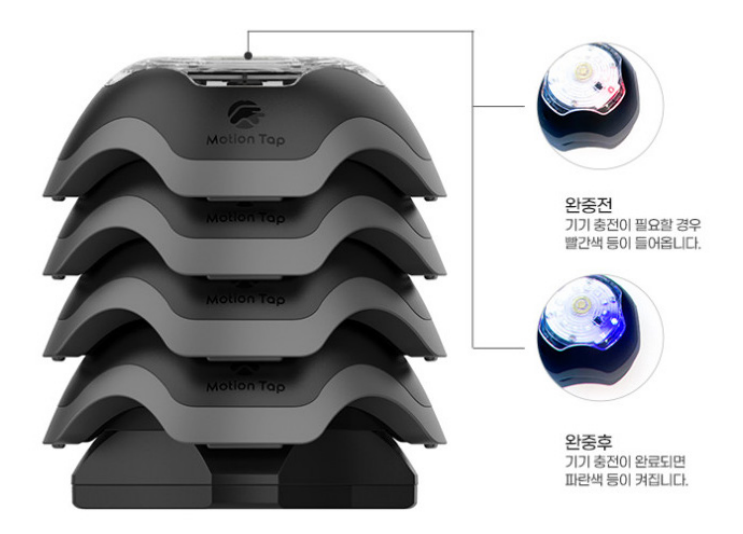

운동기구 충전을 합니다. 충전용 크래들에 C Type USB를 연결하고, 다른 한쪽은 전원 어댑터에 연결하여 전원을 연결합니 다. 크래들 위에 운동기구를 최대 6개까지 스택 방식으로 쌓아 올립니다. 운동기구 마다 충전 상태 표시등이 들어옵니다. (완충: 파란색, 충전 중: 빨란색, 거의 완충 상태이면 파란색과 빨간색이 동시)

배터리 용량이 1200mAh입니다. 용량이 커서 충전 시간이 많이 걸립니다. 적당한 충전으로도 오랜 사용이 가능합니다. 배터 리 잔량이 적은 운동기구는 하단에 배치해 주세요. 하단의 모션탭 부터 충전되기 때문에 모션탭 마다 충전량이 틀릴 수 있습 니다. (완충시 최대 10시간 이상 연속 사용가능)

#### **영상 사용자 가이드**

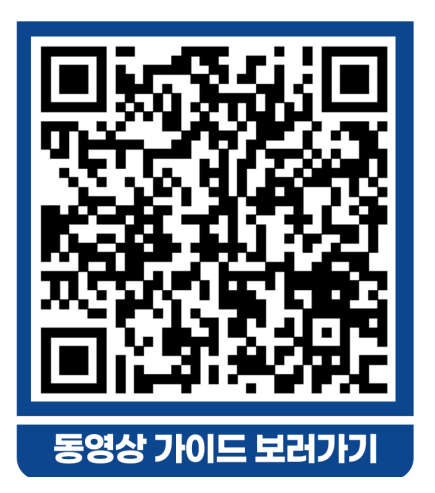

#### **01. 사용자 가이드 : 어플 설치 및 회원 가입**

**02. 사용자 가이드 : 프로그램을 선택해서 운동하기**

**03. 사용자 가이드 : 운동기구 설치하기 (운동기구를 바닥, 벽, 기둥에 배치) 04. 사용자 가이드 : 나만의 프로그램을 만들기**

qr코드를 통해서 쉽게 영상 가이드에 접속할 수 있습니다. 혹은 PC로 확인하실 경우 유튜브에 [모션탭] 입력하여 검색하시면 모션탭 공식 유튜브 채널이 있습니다. 채널 에 들어오신 후 재생목록에 선택후 사용자가이드를 클릭하셔서 보시면 됩니다. 매우 다양한 동작 방식을 제공해주기 때문에 글만으로는 이해하시기 힘들기 때문에 영상 가이드를 통해서 기능들을 숙지하시고 사용하시면 편하게 사용 가능합니다.

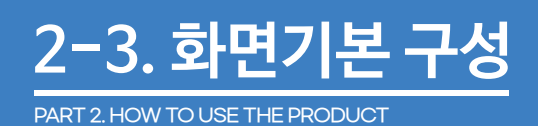

#### **화면 기본 구성**

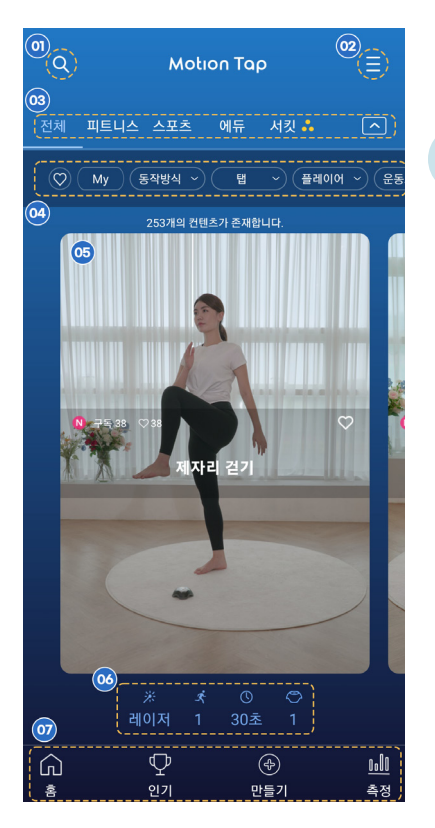

#### **01. 메인화면**

- **01.** 프로그램을 직접 검색할 수 있습니다.
- **02.** 탭연결/플레이관리/프로필 수정/음성 피드백 켜기등을 설정할 수 있는 메인 설정 버튼입니다. (하단에 설명 추가)
- **03.** 프로그램 분류 메뉴입니다.
- **04.** 기능별 필터링 메뉴입니다.
- **05.** 프로그램 화면영역입니다. 원하시는 프로그램을 확인/선택할 수 있습니다.
- **06.** 감지센서(레이저,터치)/플레이어수/운동시간/탭개수 등 프로그램에 대한 기본 설정내역이 표시되어 있습니다.
- **07.** 홈/인기/만들기/커뮤니티/측정 등 바로가기 메뉴입니다.

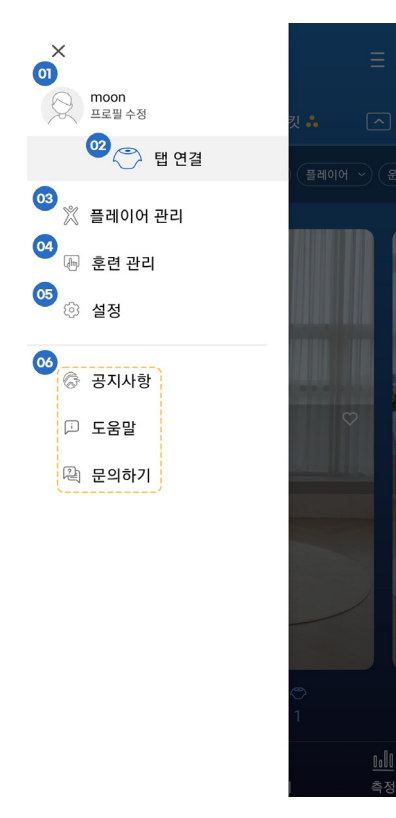

#### **02. 메인설정**

- **01.** 회원가입한 정보로 작성된 닉네임입니다.
- **02.** 모션탭을 블루투스 연결할 수 있는 메뉴입니다.
- **03.** 플레이어를 추가 삭제할 수 있는 메뉴입니다.
- **04.** 프로그램 만들기 및 프로그램 수정을 할 수 있는 메뉴입니다.
- **05.** 탭 자동연결 및 음성 피드백 on/off등 다양한 설정을 할 수 있는 메뉴입니다.
- **06.** 다양한 공지 및 도움말을 확인할 수 있습니다.

# 2-3. 화면기본 ·

PART 2. HOW TO USE THE PRODUCT

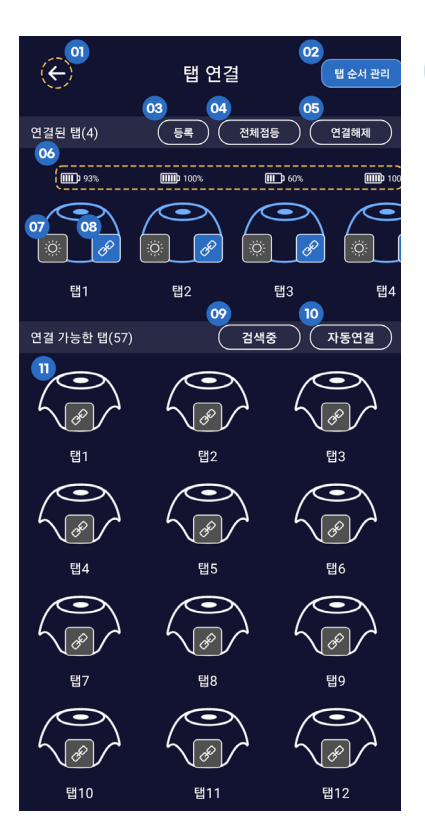

#### **03. 탭 연결**

- **01.** 이전화면으로 가는 버튼입니다.
- **02.** 등록 기능을 활용해서 저장한 탭을 불러올 수 있는 기능입니다.
- **03.** 현재 연결한 모션탭의 개수와 순서를 그대로 저장할 수 있는 기능입니다.
- **04.** 클릭시 연결된 전체 탭에 불빛이점등 됩니다
- **05.** 클릭시 전체 탭 연결이 종료됩니다.
- **06.** 배터리 잔량을 확인할 수 있는 잔량 표시입니다.
- **07.** 버튼 클릭시 탭에 불빛이 들어옵니다.
- **08.** 버튼 클릭시 해당 탭의 통신연결이 해제됩니다.
- **09.** 자동 검색 처리가 가능한 연결 가능 탭을 검색할 수 있습니다.
- **10.** 전체 탭 연결을 할 수 있는 자동연결 버튼입니다.
- **11.** 미연결된 탭을 확인하고 하나씩 연결할 수 있습니다.

#### **04. 운동 콘텐츠 화면**

**01.** 처음에는 영상 가이드가 나옵니다. 영상에서 픽토그램과 운동을 어떻게 하는지 에 대한 자세한 가이드가 나오기 때문에 운동전 시청해 주시는걸 추천드립니다. 또 한 화면을 슬라이드 해보시면 운동 중인 스틸컷과 픽토그램을 확인할 수 있습니다.

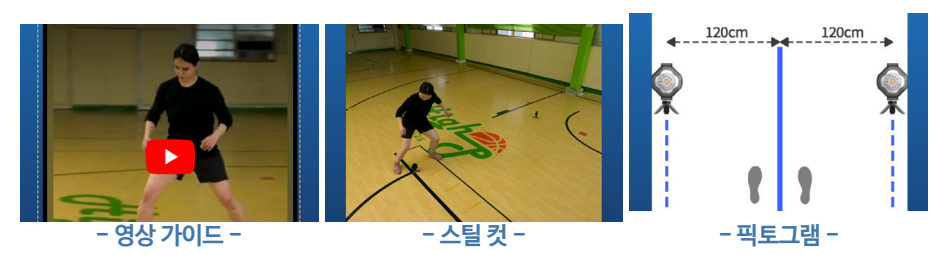

**02.** 즐겨찾기와 같은 기능으로 활용이 가능하며 메인화면 필터를 통해서 체크된 운 동만 볼 수 있습니다.

**03.** 지인들에게 모션탭을 공유할 수 있는 기능입니다.

**04.** 운동 콘텐츠에서 기본적으로 설정된 설정값입니다.

**05.** 클릭 시 운동 콘텐츠가 실행됩니다.

**06.** 클릭 시 모션탭이 순서대로 점등되면서 모션탭의 순서를 파악할 수 있습니다.

**07.** 운동 콘텐츠에 대한 세부 설정을 확인 수정할 수 있는 페이지입니다.

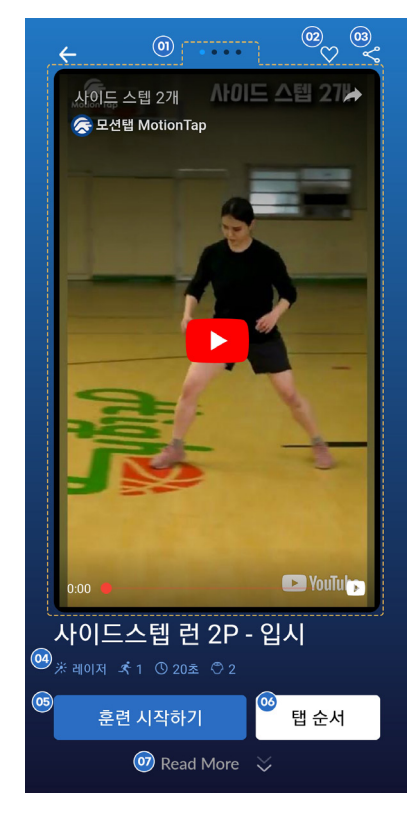

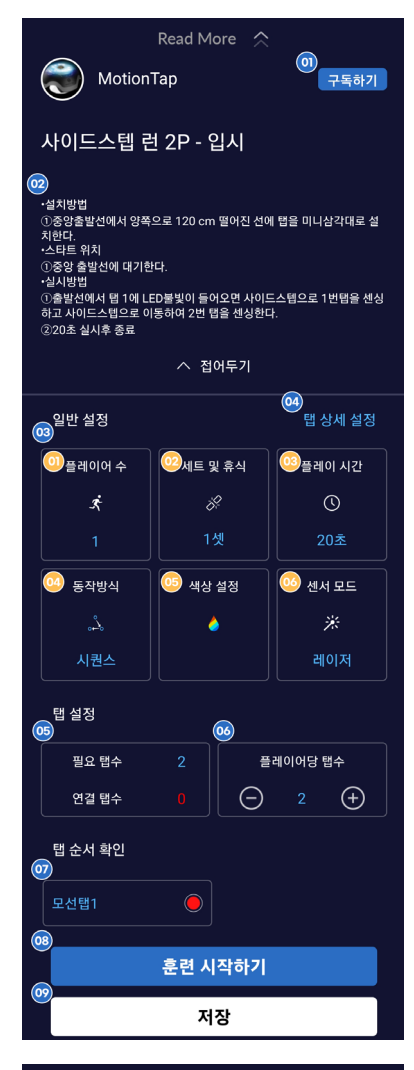

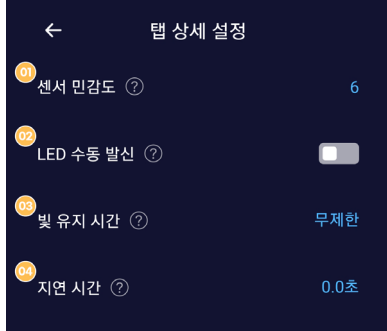

#### **05. 운동 콘텐츠 화면 - 세부설정**

**01.** 클릭시 구독할 수 있는 버튼입니다. (미구현 개발중)

**02.** 운동 콘텐츠에 대한 자세한 운동방식과 설치 방법에 대해서 설명을 볼 수 있 습

니다.

- **03.** 운동 콘텐츠의 전체적인 설정을 변경할 수 있는 항목입니다.
- **01.** 플레이어 수를 추가하거나 줄일 수 있습니다.
- **02.** 운동에 대한 세트를 추가하거나 줄일 수 있으며 세트 사이의 휴식 시간을 설정 할 수 있습니다.
- **03.** 운동이 종료되는 기준을 정해주는 항목입니다. 기본적으로 시간, 터치, 시간/터 치 3가지 방법을 제공해 드리고 있습니다.
	- **\* 시간** : 운동하는 시간을 설정할 수 있는 항목입니다.
	- **\* 터치** : 운동기구 터치수를 기준으로 설정할 수 있는 항목입니다.
	- **\* 시간/터치** : 시간 혹은 터치 하나라도 만족하게 되면 운동이 종료될 수 있도 록 설정할 수 있는 항목입니다.
- **04.** 운동에 대한 동작 방식을 설정할 수 있는 항목입니다. \* 만들어진 콘텐츠의 경 우 동작 방식을 변경할 수 없습니다.
- **05.** 색상 설정을 통해서 불빛을 설정할 수 있습니다. \* 동작 방식에 따라 색상설정 방법이 틀립니다.
- **06.** 터치나 레이저 두 가지 센서를 선택할 수 있습니다.
- **04.** 운동 콘텐츠의 전체적인 설정을 변경할 수 있는 항목입니다.
- **01.** 터치 및 레이저의 1단계부터 15단계까지 센서 민감도를 조절할 수 있습니다. \* 레이저 센서의 경우 3~45cm까지 설정할 수 있습니다.
- **02.** LED 수동 발신을 설정하시면 운동 시작 후 수동으로 불빛을 점등 시킬 수 있습니다.
- **03.** 불빛이 유지되는 시간을 설정할 수 있습니다. 만약 설정한 시간동안 불빛을 끄 지 못했다면 불이 꺼집니다. \* 시간 안에 불빛을 끄지 못하면 미스터치로 카운터가 됩니다.
- **04.** 탭에 다음 불빛 신호를 주기 전에 대기하는 시간입니다. 특정한 시간 또는 랜덤 범위로 지정할 수 있습니다.
- **05.** 필요한 탭 수와 연결 탭 수를 확인할 수 있습니다.
- **06.** 플레이어당 탭 수를 늘리거나 줄일 수 있습니다. \* 탭 수를 수정하게 되면 일부

콘텐츠들의 경우 색상 설정을 다시 설정해줘야 합니다.

**07.** 플레이어 이름을 누르면 탭 순서대로 불빛이 차례로 나옵니다.

**08.** 훈련 시작하기를 누르면 게임이 시작됩니다.

**09.** 수정한 내용을 저장할 수 있습니다. \* 저장된 내용으로 새로운 프로그램이 생

성됩니다.

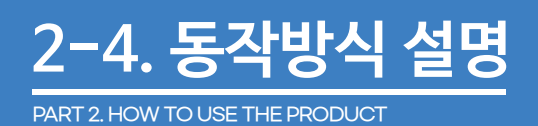

#### **동작 방식 설명**

동작 방식을 이해하였으면 신규로 나만의 프로그램을 제작하거나 기존 프로그램을 변형하여 사용자가 생각하는 부분으로 프로그램 응용이 가능합니다 \* 동작방식에 따라 색상 지정 방식이 다르게 구성되어 있습니다.

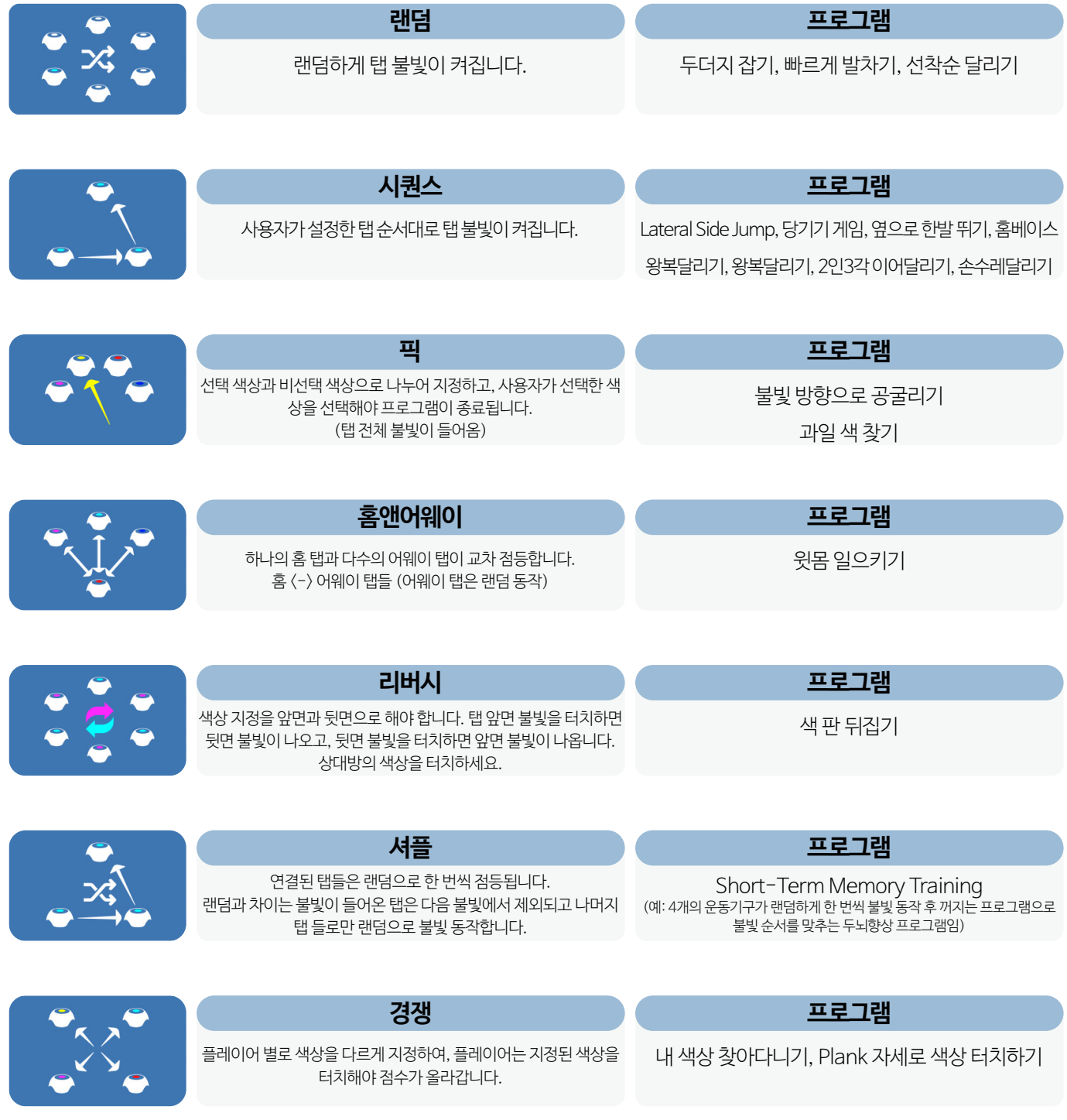

#### **● 색상설정 예제 - 시퀀스**

Read More 2

\_\_\_\_\_\_<br>①중앙출발선에서 양쪽으로 120 cm 떨어진 선에 탭을 미니삼각대로 설  $\times$  더보기

세트 및 휴식

색상 설정

 $\bullet$ 

구독하기

탭 상세 설정

플레이 시간

 $\odot$ 

센서 모드

※

레이저

 $\bigoplus$ 

플레이어당 탭수

 $\Theta$ 

 $\bigodot$ 

·설치방법

일반 설정

플레이어 수

 $\vec{\mathcal{K}}$ 

동작방식

시퀀스

필요 탭수

연결 탭수

탭 순서 확인

탭 설정

MotionTap

사이드스텝 런 3P - 입시

시퀀스는 미리 지정된 순서대로 탭 불빛이 들어오는 동작 방식입니다. 이를 활용하여 정해진 반복운동을 수행할때 가장 적합 하게 사용할 수 있습니다. 사이드 스탭 - 3P를 예제로 활용하여 시퀀스 색상설정에 어떻게 동작하고 수정할 수 있는지 알아 보겠습니다.

#### **01. 색상 설정 경로**

**01.** 검색창에 " 사이드스탭 런 3P " 입력하면 관련 운동콘텐츠가 나옵니다

**02.** 운동콘텐츠를 클릭하여 하단에 Read More를 클릭합니다

**03.** 일반 설정에 색상 설정을 클릭합니다.

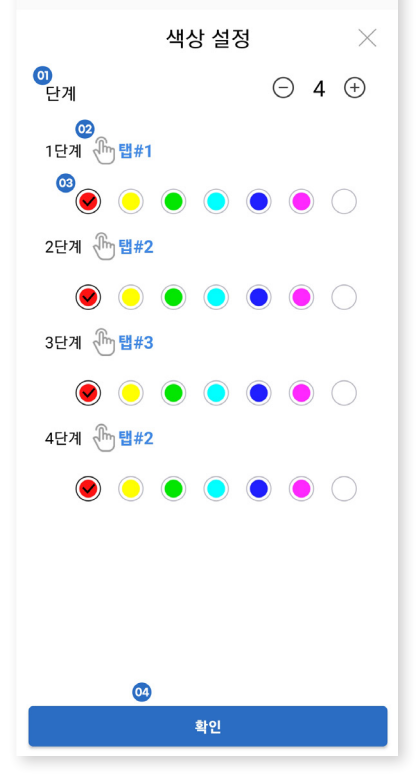

#### **02. 색상 설정**

**01.** 단계 추가 혹은 삭제할 수 있습니다. \* 단계가 끝나면 1단계 부터 다시 시작됩니다

**02.** 손 모양 아이콘을 누르면 현재 단계에서 점등될 모션탭을 선택할 수 있습니다 \* 다중 선택 가능합니다. 다중 선택시 손 모양 아이콘 옆에 탭#1, 탭#2, 탭#3..... 클릭하여 색상을 설정 할 수 있습니다.

**03.** 모션탭 색상을 선택할 수 있습니다

**04.** 확인 버튼을 눌러 설정한 값을 저장합니다.

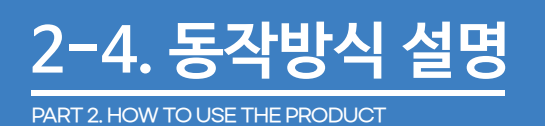

#### **03. 색상 설정 - 변경하기**

**01.** 기본 설정대로 운동이 진행되면 왼쪽부터(탭1#) 순서대로 점등되는 운동 방식을 오른쪽(탭3#) 부터 점등되어 오른쪽 에서 왼쪽으로 점등이 되도록 설정해 보겠습니다.

**02.** 1단계 옆에 손바닥 아이콘을 눌러 탭#3으로 변경해 줍니다. 그리고 원하시는 색상으로 설정해 줍니다.\* 색상설정을 하지 않으시면 저장이 안됩니다. 저장이 안 될시 빠진 부분이 있는지 확인이 필요합니다.

**03.** 3단계 옆에 손바닥 아이콘을 눌러 탭#1으로 변경해 주고 원하시는 색상을 클릭합니다.

**04.** 확인 버튼을 눌러 변경된 설정값을 저장합니다.

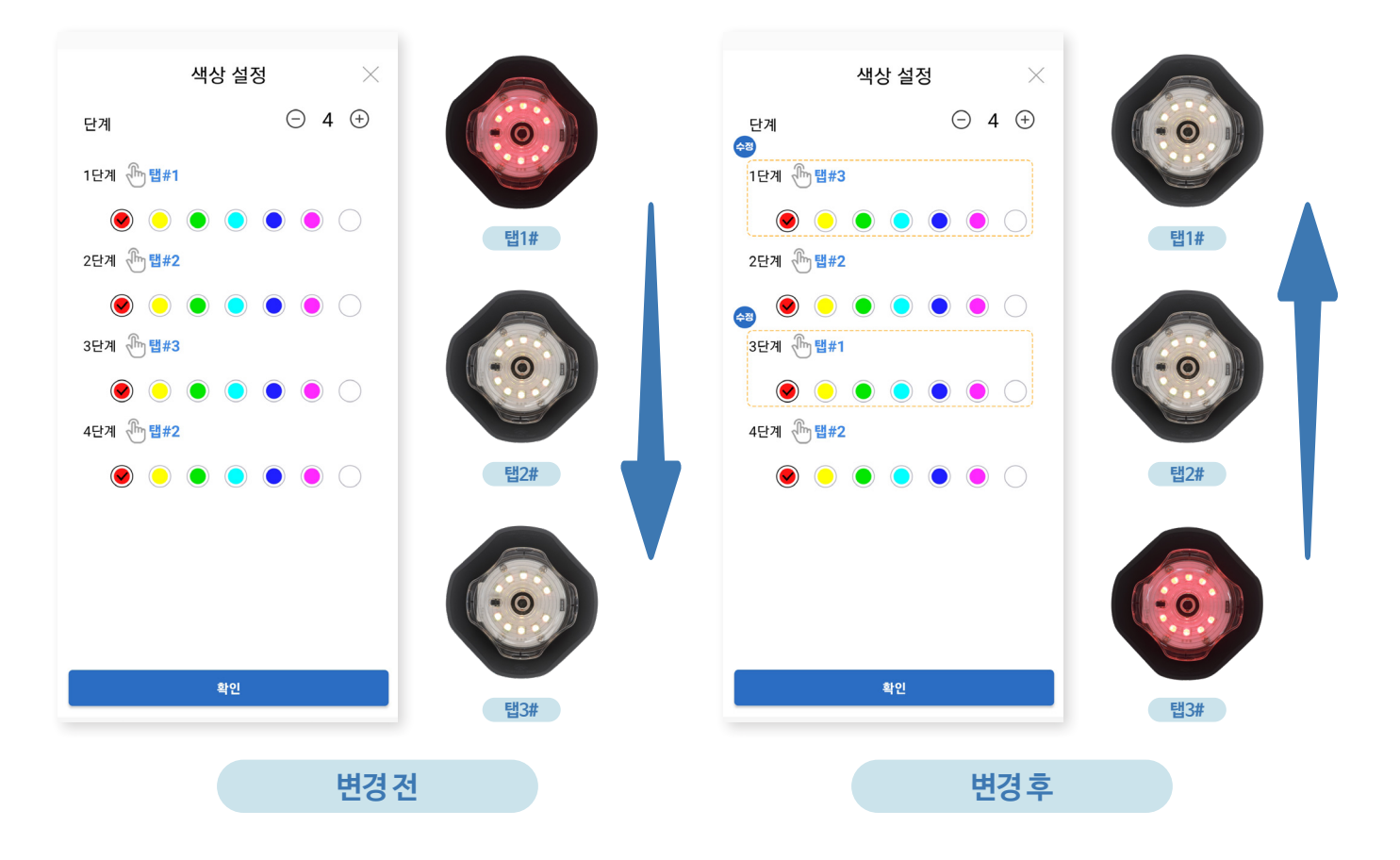

**04. 색상 설정 - 변경하기2**

**01.** 심화 과정으로 가운데 모션탭(탭2#)도 단계마다 같이 점등 되도록 설정해 보겠습니다.

**02.** 단계를 4단계에서 2단계로 수정합니다.

**03.** 1단계 손바닥 아이콘을 눌러 탭#1,탭#2을 선택하고 확인 버튼을 눌러줍니다.

**04.** 손바닥 아이콘 오른쪽에 탭#1을 눌러 활성화한 후 빨간색을 선택하고, 탭2#을 눌러 활성화 시킨후 초록색을 클릭합니 다.

**05.** 2단계 손바닥 아이콘을 눌러 탭#2,탭#3을 선택하고 확인버튼을 눌러줍니다.

**06.** 손바닥 아이콘 오른쪽에 탭#2을 눌러 활성화한 후 초록색을 선택하고, 탭3#을 눌러 활성화 시킨후 빨간색을 클릭합니 다.

**07.** 확인 버튼을 눌러 변경된 설정값을 저장합니다.

\* 색상설정을 안하시면 저장이 안됩니다. 저장이 안 될시 빠진 부분이 있는지 확인이 필요합니다.

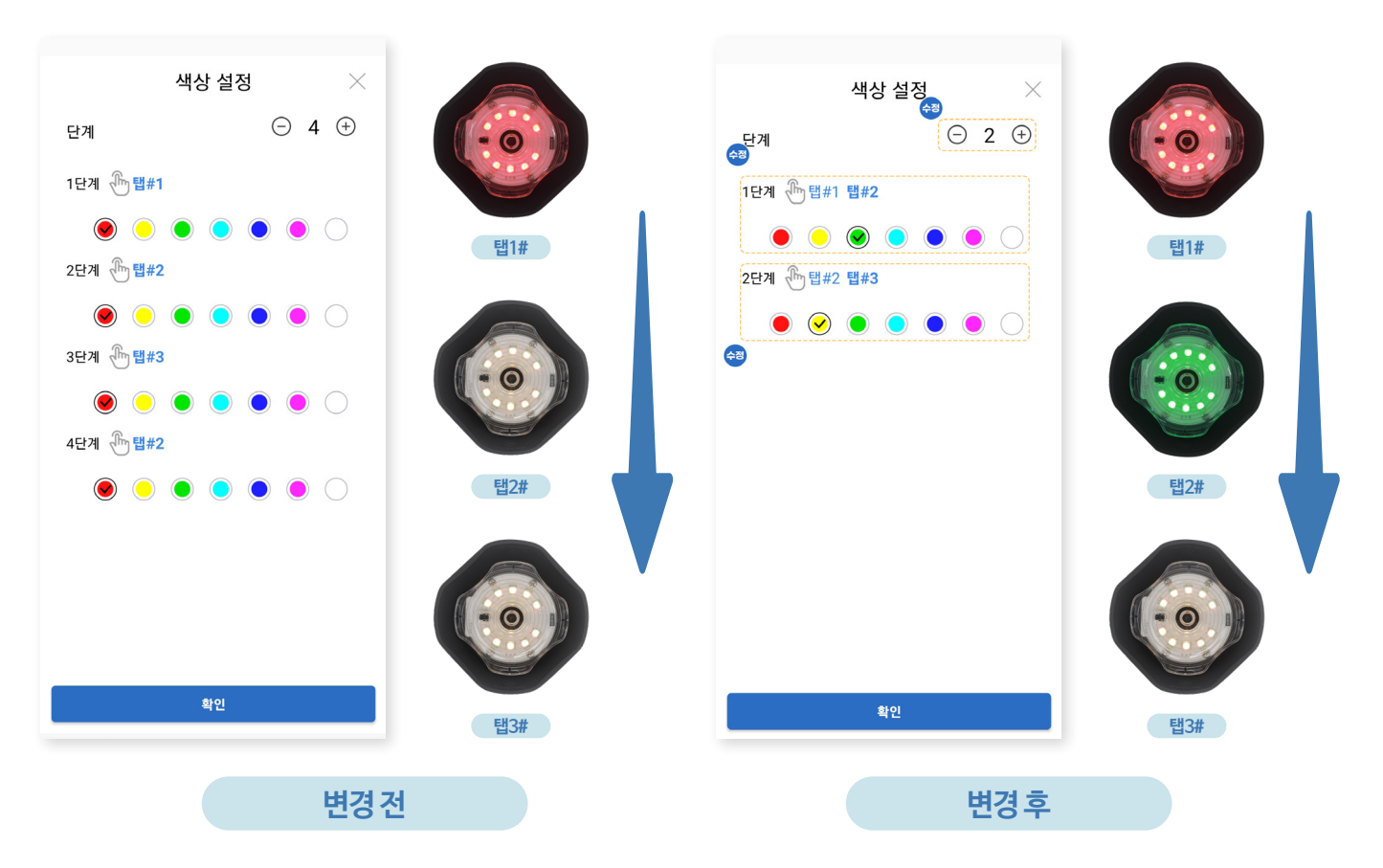

## **3-1. 프로그램 활용 예제**

#### **프로그램 활용 예제**

사이드 스탭 런 2P를 예제로 활용하여 운동 콘텐츠를 실행하는 방식에 대해서 학습해보고 기존 콘텐츠에서 자신이 원하는 데로 플레이 시간을 조정하여 상황에 맞게끔 수정하여 모션탭을 자유자재로 사용하는 방법을 학습할 수 있습니다.

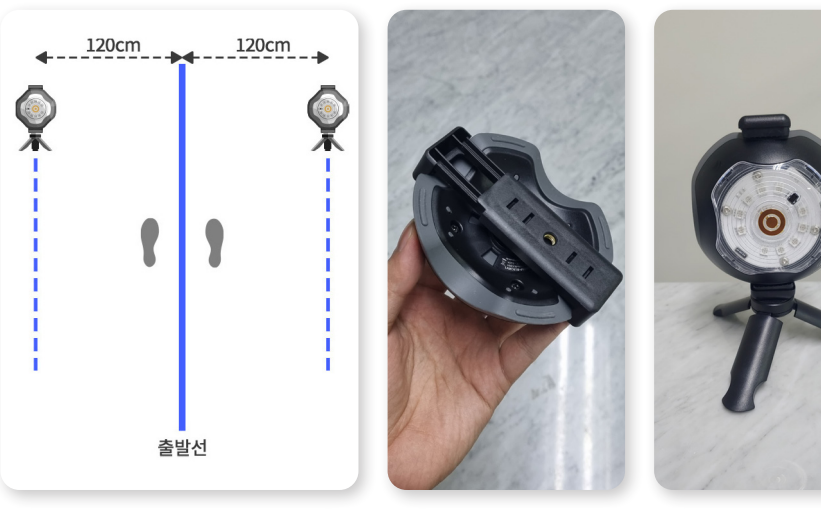

**01.** 탭이 연결된 미니스탠드 2개를 바닥에 좌.우 1.2M 간격으로 일직선 양옆으로 탭 의 레이저 센서가 운동자를 향하게 배치합 니다. \* 준비물: 미니스탠드 2개, 클램프 2개, 미니스 탠드에 탭 2개를 연결합니다

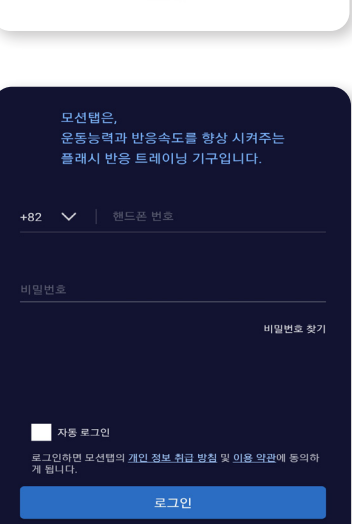

회원이 아니신가요? 회원가입

**02.** 모션탭 앱을 실행하고 등록하신 전화번호와 비밀 번호를 입력하여 로그인 처 리합니다. \*자동로그인 버튼을 체크하시면 이후는 입력 없이도 로그인이 됩니 다.

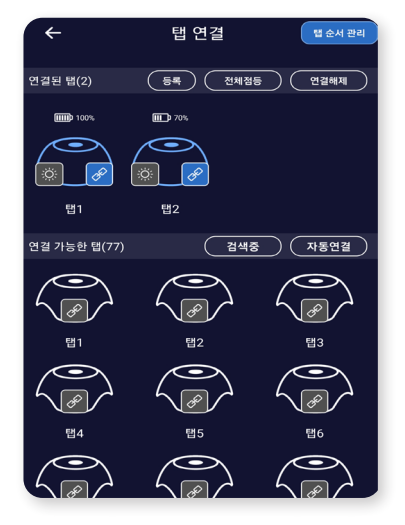

#### **03.** 탭 2개를 블루투스 통 신으로 연결합니다. \*하단에 탭을 클릭하면 가까운 모 션탭을 연결 합니다 점등 아이콘을 클릭하여 탭순서를 확인하고 드레 그하여 순서를변경 할 수 있습니다.

\*배터리 잔량이 15% 이내일때는 빨간색으로 표시됩니다. \*연결 가능 탭수는 최대 12개로 제 한됩니다.(모바일 기기 마다 6개

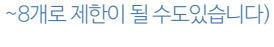

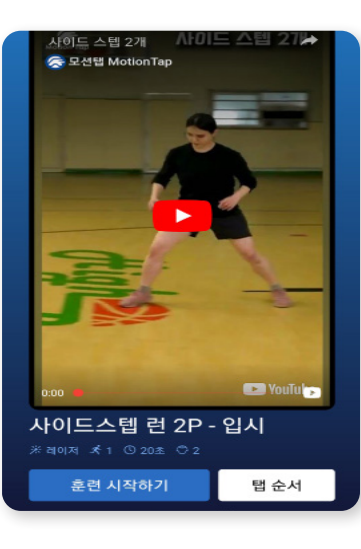

**04.** 사이드스텝 런 2P 프로그램을 찾아서 초기화면을 띄웁니다. \*영상 시청하여 운동방법을 숙지 합니다. \*탭 순서 버튼을 눌러 불빛 순서를 확인합니다

**06.**진행자(선생님)는 훈련 시작하기 버튼을 눌러 운동을 진행합니다.

(운동이 종료되면 참가자(학생)의 측정 내역이 보여줍니다.)

**05.**실제 운동에 참여하는 학생을 탭 배치도에 보여주는 출발선상에 대기합니다.

\*(좌, 우 양쪽의 일직선으로 배치된 운동기구의 중앙에서 20cm 뒤에서 대기합니다.)

**07.**이후 다른 참가자(학생)들이 ⑥, ⑦ 순으로 계속 진행을 하시면 됩니다.

#### **프로그램 활용 예제 - 세부설정 변경**

사이드 스탭 런 2P - 입시 운동시간을 늘리기 위해서 플레이 시간을 수정하여 운동 시간을 20초에서 30초로 늘려 운동하는 방법을 설명해 드리겠습니다.

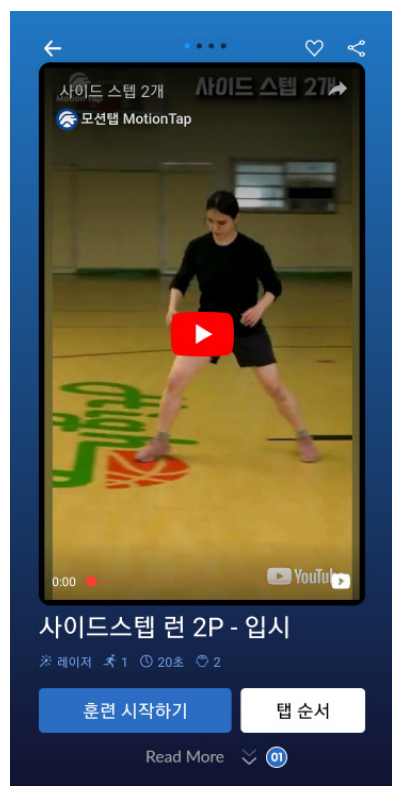

**01.** 하단에 Read More을 클릭 합니다.

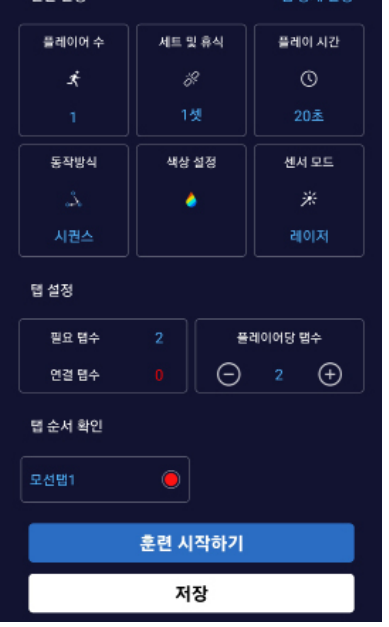

**04.** 훈련 시작하기를 클릭 합니다

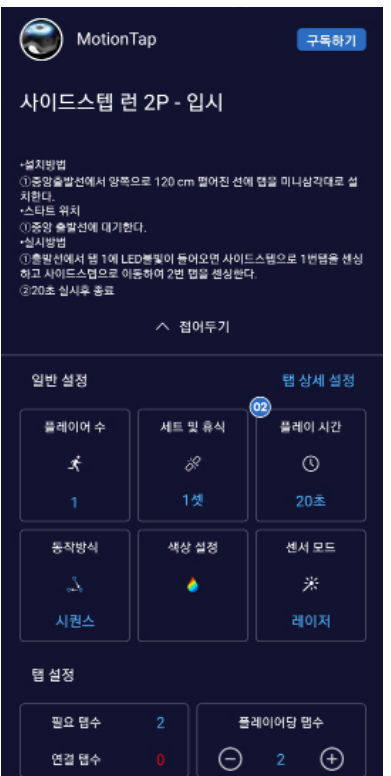

**02.** 일반설정에 플레이 시간을 클릭 합니다.

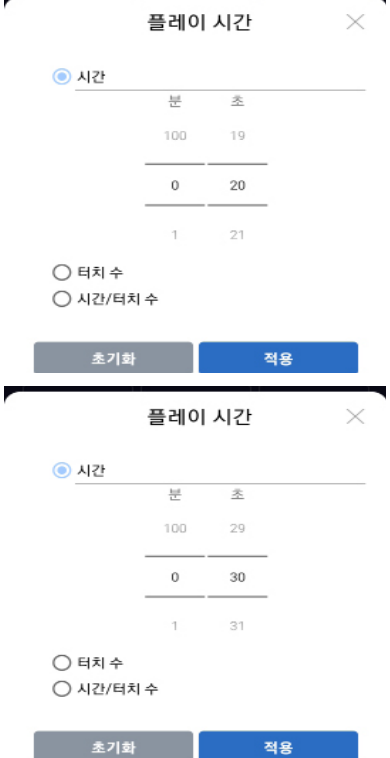

**03.** 초 부분을 스크롤하여 30초로 설 정 합니다.

# **3-2. 제품 사용 프로세스**

PART 3. USAGE EXAMPLE

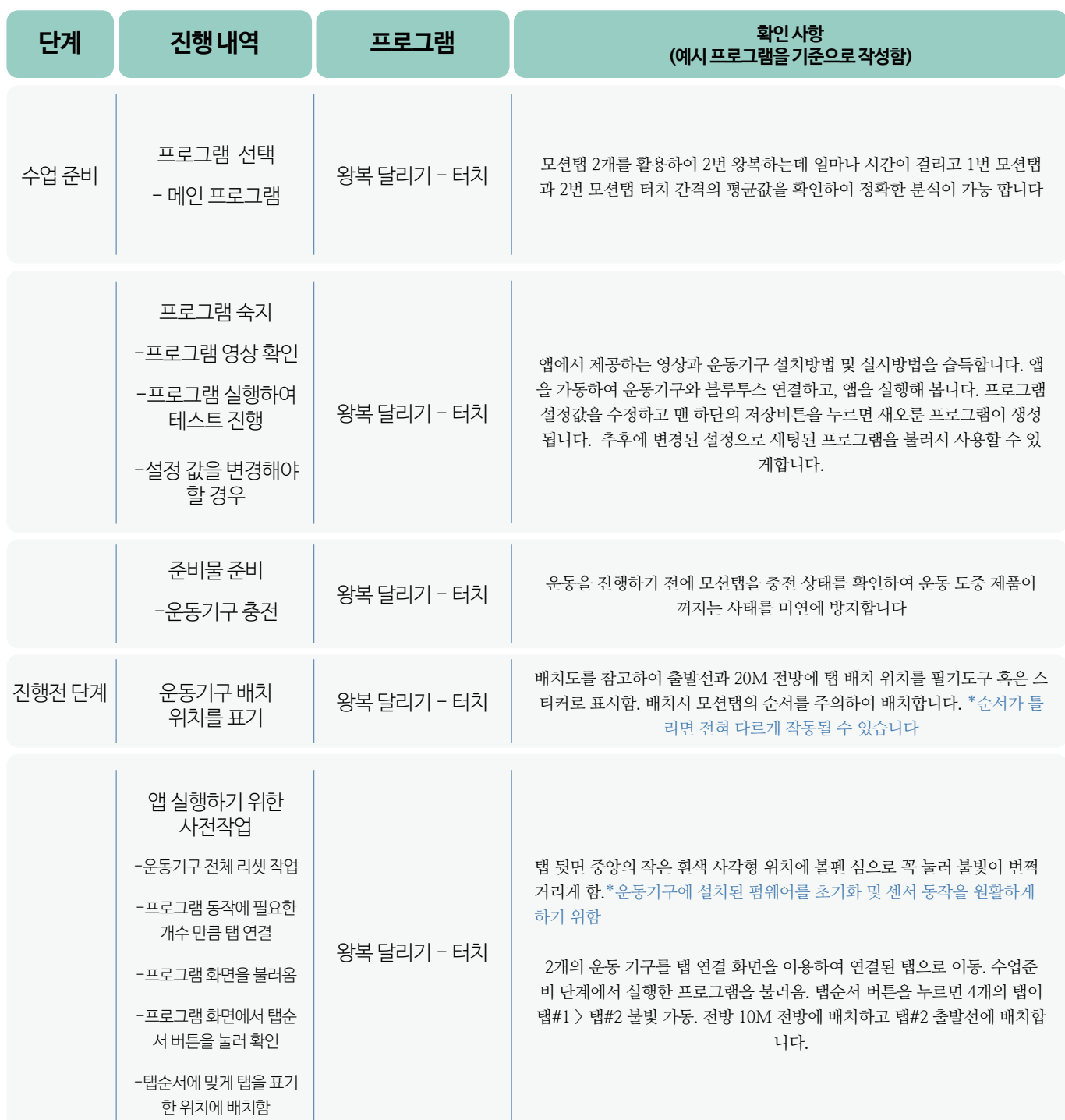

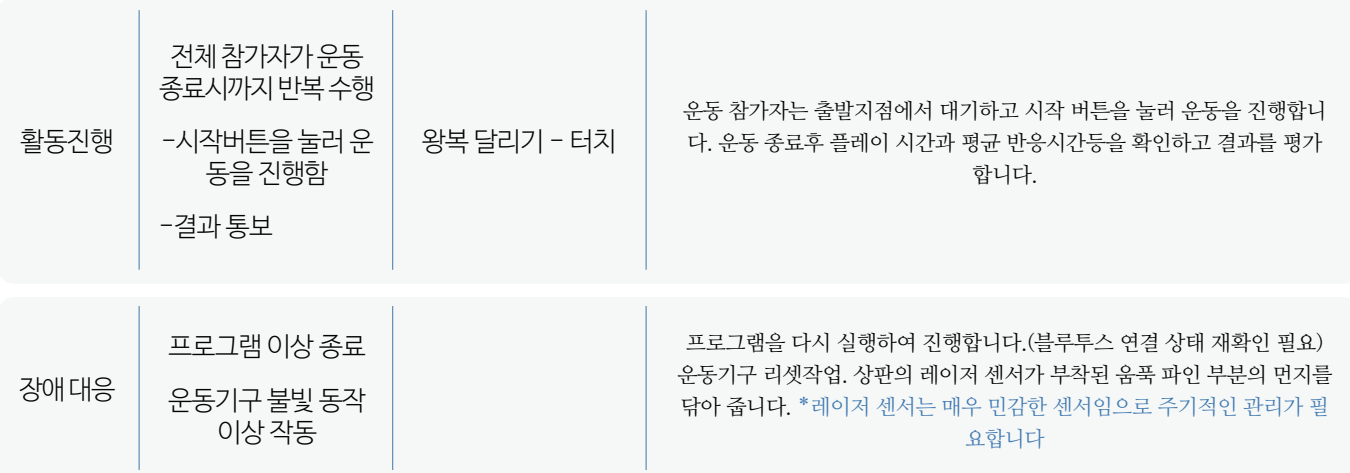

### PART 4. ERROR HANDLING **4-1. 기본 오류 대처**

#### **오류 대처법**

- 운동프로그램을 동작하기 전에 IOT 기반의 운동기구들과 모바일 앱(APP)사이에 블루투스 무선통신으로 운동프로그램 에서 요구하는 운동기구 개수만큼 연결되어 있어야 합니다.
- 운동기구가 정상적인 동작을 안될 경우 운동기구 뒷면의 리셋 버튼을 볼펜 앞부분과 같이 가는 부분으로 눌러 초기 화합니다.

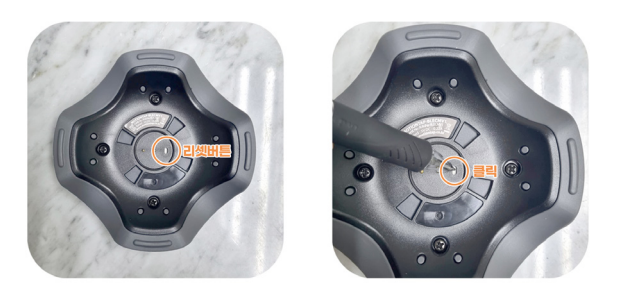

- 수업 편성 시간에는 실질적인 운동 시간과 다음 참가자가 운동하기 전까지의 대기 시간을 모두 포함하였으므로 결과 확 인 및 다음 참가자 준비 등 시간 간격을 잘 활용하여야 합니다.
- 학급당 혹은 참여 인원수가 일정하지 않을 것으로 생각되며 팀구성이나 조편성을 유연하게 반영하여 진행을 해야 합니 다.
- 게임 프로그램에서는 승부욕에 따른 과도한 신체 활동이 일어날 수 있으므로 참가자가 부상이 발생하지 않도록 주의 및 지도 관리를 부탁드립니다.
- 앱에서 제공하는 프로그램의 변형과 새로운 프로그램을 제작하고자 할 경우에는 설정 기능을 자세하게 이해해야 합니 다. 따라서 사용자 매뉴얼을 숙지하는 것이 필요합니다.
- 운동기구는 사용하시기 전에 미리 충전을 하는 것이 좋습니다. 충전 상태 확인은 탭 연결에서 가능합니다. (사용가능 잔 량이 15% 이내일 경우 적색으로 표기됩니다.)
- 운동기구가 생활방수 수주까지는 지원이 가능하지만 가급적 물에 닫지 않도록 유념해 주셨으면 합니다.

● 운동기구 앞면에 레이저 센서가 있는 작은 홀에 먼지가 묻 어 레이저 센서가 빛 간섭을 받을 수 있으므로 깨끗한 천으 로 이물질을 제거해 주시기를 바랍니다. \*리셋 버튼도 눌러 초기화 해주세요.

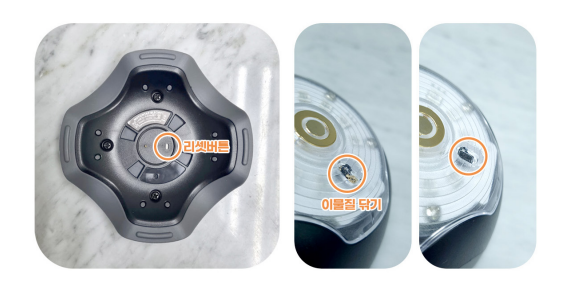

### PART 4. ERROR HANDLING **4-2. 터치 센서 오류 대처**

#### **오류 대처법 - 터치 센서**

● 모션탭의 터치 기능은 가속도 센서를 사용하여 구현했기 때문에 제품의 흔들림을 통해 터치를 인식합니다. 제품을 터치하기 전에 감지되거나 혹은 터치를 해도 감지가 잘 안되는 경우 대체로 바닥의 환경에 따라 동일한 터치 센 서 민감도라도 달라질 수 있습니다.

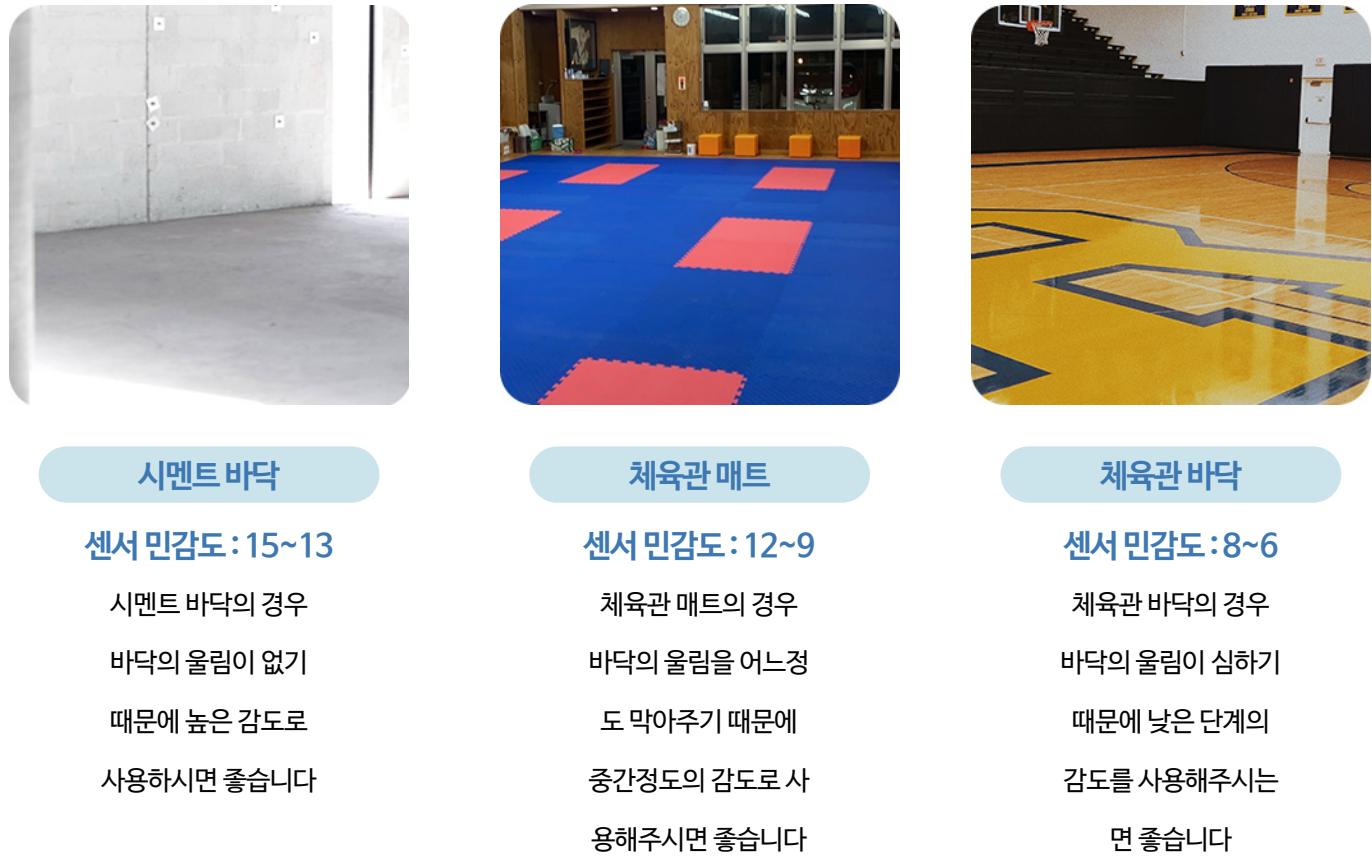

● 만약 도저히 터치센서를 사용할 수 없는 환경이면 터치 모드를 레이저모드로 수정하고 레이저 민감도를 1단계(감지 거 리3cm)로 설정하여 터치 센서처럼 사용 하실수 있습니다. \*레이저 센서로 변경 시 연속 감지가 될 수 있기 때문에 지연시간을 0.1초 ~ 0.2초 정도 부여하여 연속 감지되는 현상을 예방할 수 있습니다.

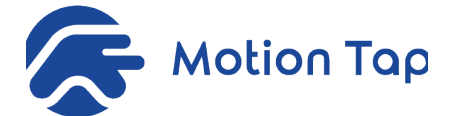

## **체육교과 모션탭 교육** [프로그램 메뉴얼]

공식 홈페이지 : www.motiontap.co.kr 모션탭 쇼핑물 : https://smartstore.naver.com/motiontap 공식 유튜브 : https://www.youtube.com/channel/UCg5ALZ1uMFPU6n3MBIgK5RA

저희 모션탭을 사용해주셔서 감사합니다. 문의사항은 본사전화 혹은 이메일로 보내주시면 감사하겠습니다.

(주) 푸쉬캣 서울특별시 성동구 성수일로 10길 32, 창미빌딩 506호 (우:04793) motiontap@naver.com sales@motiontap.co.kr 02-6959-3217